## **Anleitung**

## Bebauungsplan Leonding Web-Karte

- 1. Öffnen des Programmes mittels Hyperlink
- 2. Im Suchfeld: Adresse oder Grundstücksnummer eingeben.

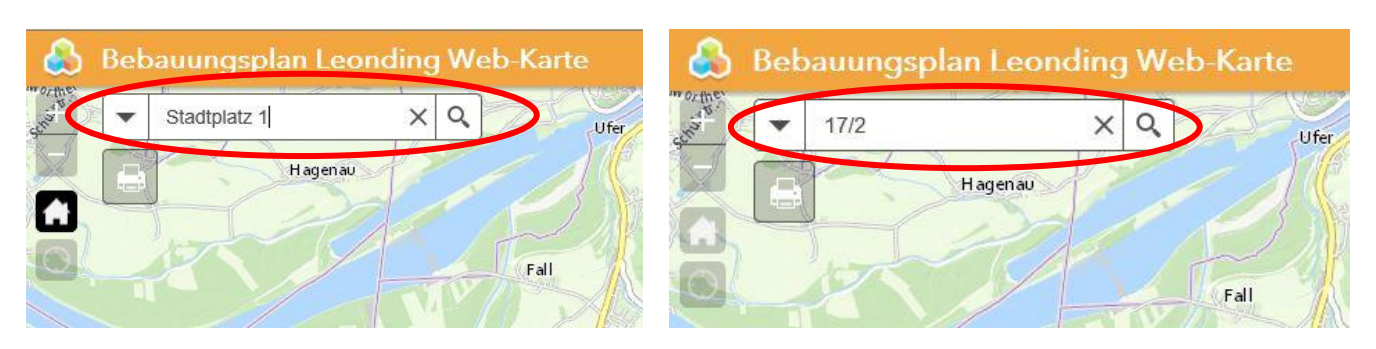

**3. Danach mit der Enter-Taste oder mit dem Lupen Symbol bestätigen.**

Wenn verschiedene Katastralgemeinden vorhanden sind, können Sie nach Bestätigung der Grundstücksnummer die dazugehörige Katastralgemeinde auswählen und nochmals bestätigen.

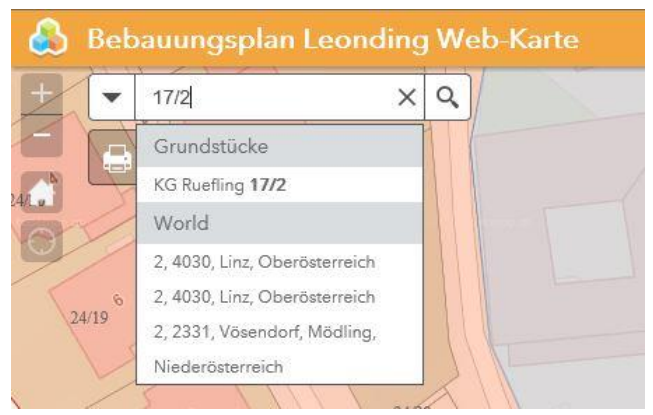

4. Wenn sich das gesuchte Grundstück in Leonding befindet, wird es markiert.

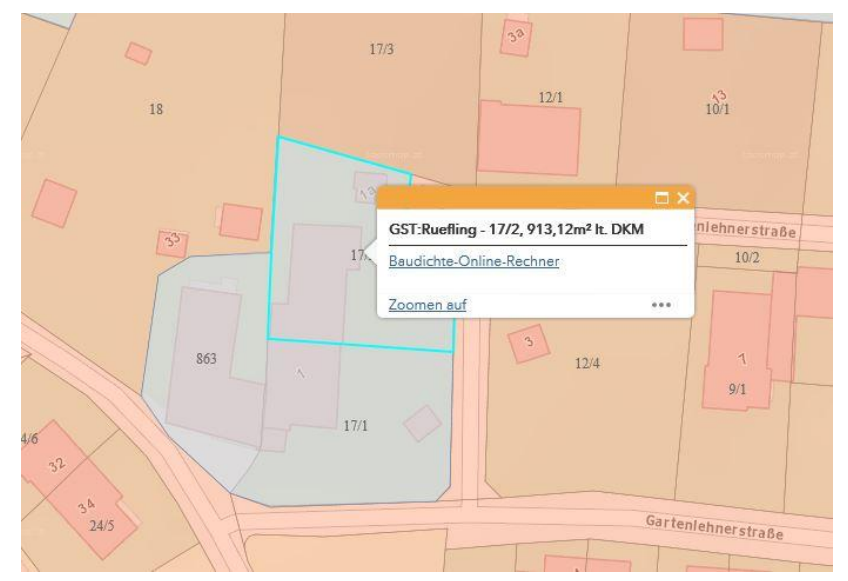

5. Danach klicken Sie bitte auf ihr gewünschtes Grundstück. Ein neues Popup Fenster erscheint, wo Sie mehrere Seiten durchklicken können.

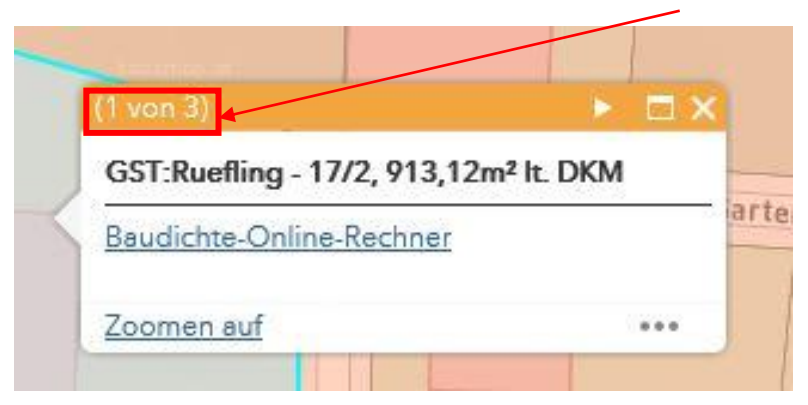

Wenn keine Pfeile (verschiedene Popup Fenster) kommen, gibt es **keinen** Bebauungsplan. **Dann gilt die OÖ Bauordnung!!!**

6. Im ersten Fenster sehen Sie: Katastralgemeinde – Grundstücksnummer – Grundstücksgröße in m²

Und einen Hyperlink zum Baudichte-Online-Rechner.

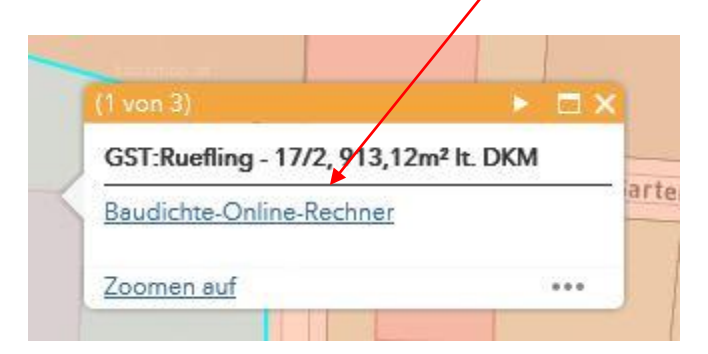

Durch Klick auf den Hyperlink werden Sie zum Baudichte-Online-Rechner auf der Leonding Homepage weitergeleitet.

## **GFZ GRZ Berechnung**

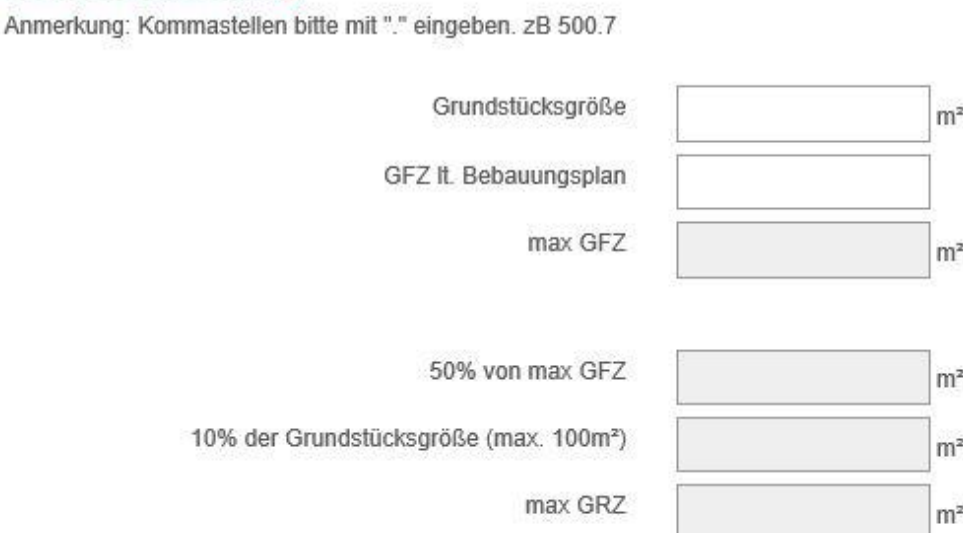

7. Mit den Pfeilen können Sie zwischen den Popup Fenstern hin und her klicken.

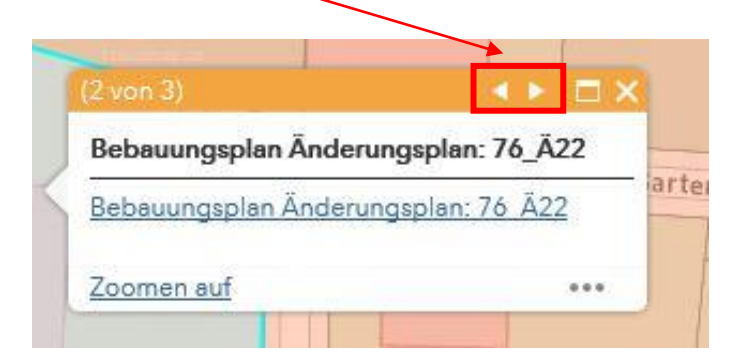

8. In den verschiedenen Fenstern sehen Sie: einen Hyperlink zur Bebauungsgrundlage (rechtswirksamen Bebauungsplan bzw. Änderungsplan oder Neuplanungsgebiet) des jeweiligen Grundstückes.

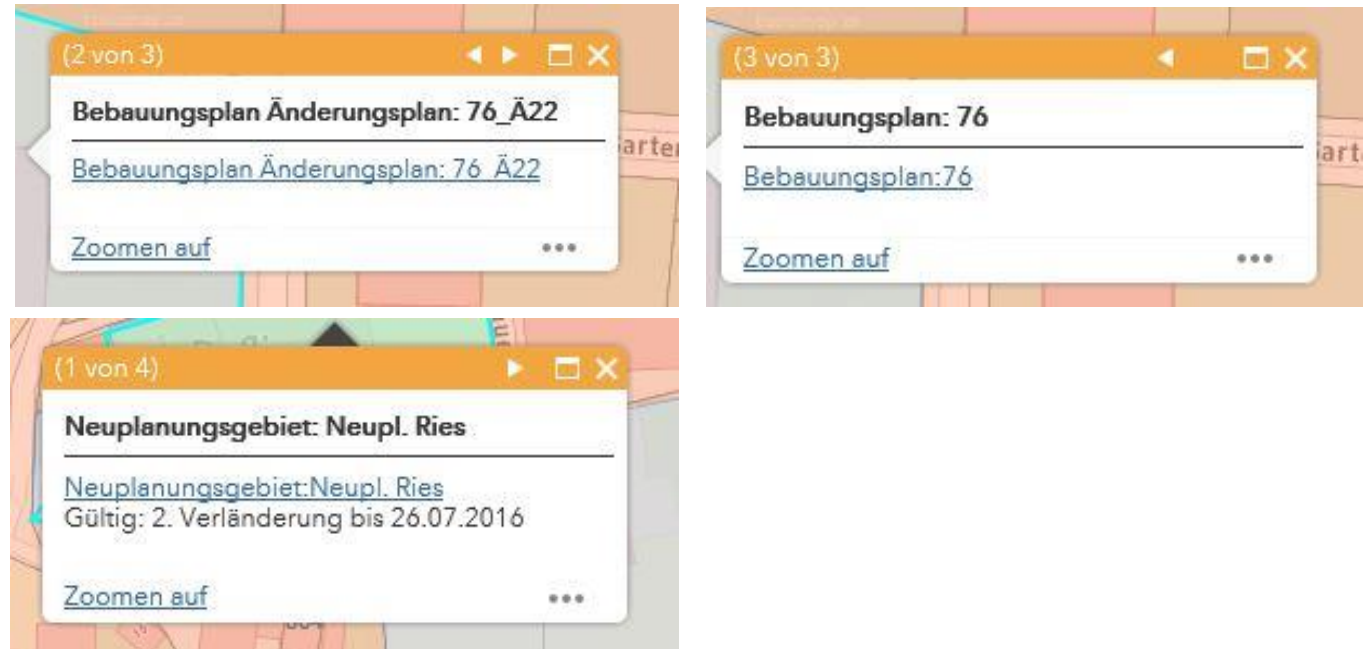

9. Legende der Bebauungsplan Leonding Web-Karte:

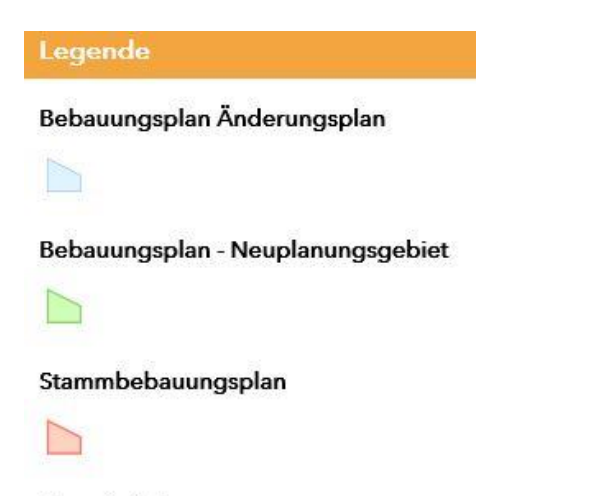

Grundstücke